# Kofax Communication Server

TC Player Benutzerhandbuch Version: 10.2.0

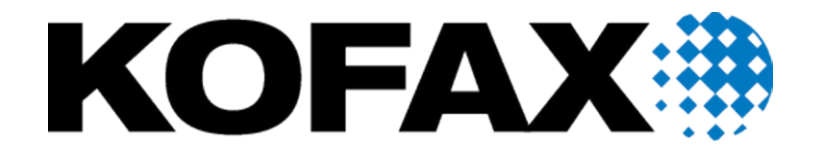

© 2018 Kofax. All rights reserved.

Kofax is a trademark of Kofax, Inc., registered in the U.S. and/or other countries. All other trademarks are the property of their respective owners. No part of this publication may be reproduced, stored, or transmitted in any form without the prior written permission of Kofax.

# Inhaltsverzeichnis

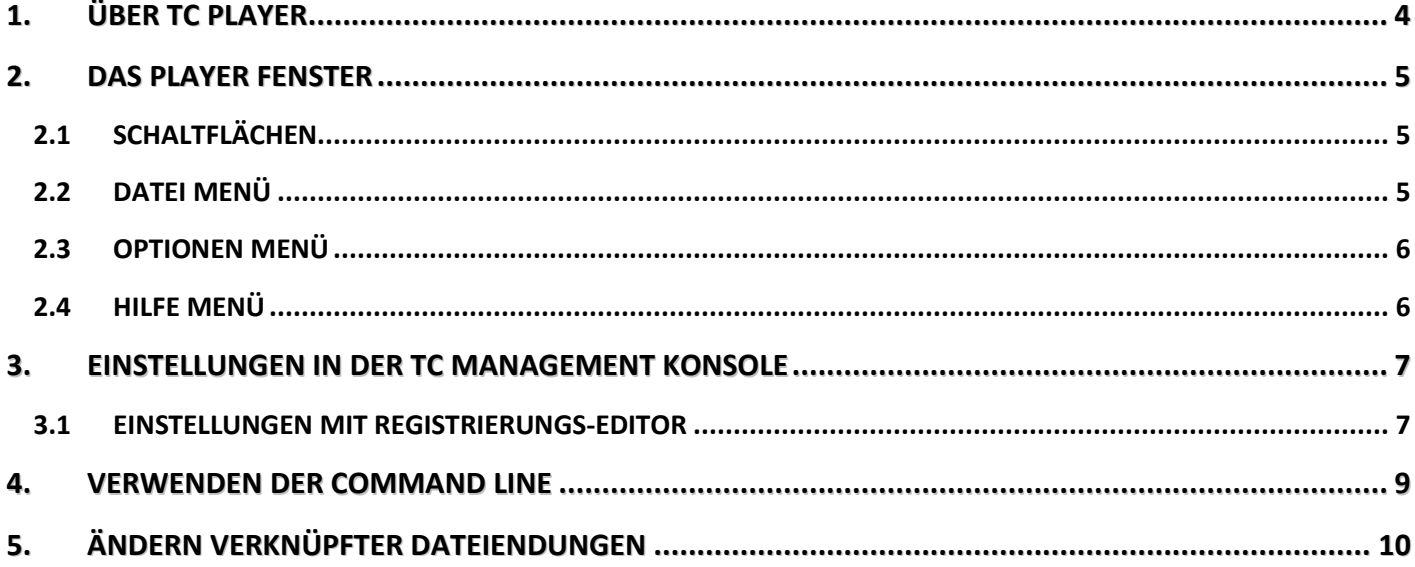

# <span id="page-3-0"></span>**1. Über TC Player**

Voice Player für Kofax Communication Server kann einfache voice mail Dateien (Anhänge) abspielen. Im Gegensatz zu meist anderen Audioapplikationen, bedarf es keines multimedia PCs, da es über eine normale Telefonleitung aufnehmen und abspielen kann.

Außerdem bietet TC Player auch eine hohe Integration mit existierenden Mail Systemen und eine konfigurierbare Oberfläche, um so ein vertrautes Aussehen, für TCfW, Microsoft Exchange und Lotus Notes Benutzern, zu bieten.

**Dieses Produkt ist Teil des Kofax Communication Server. Die ehemalige Bezeichnung TOPCALL wird in diesem Handbuch teilweise weiterhin verwendet.**

## <span id="page-4-0"></span>**2. Das Player Fenster**

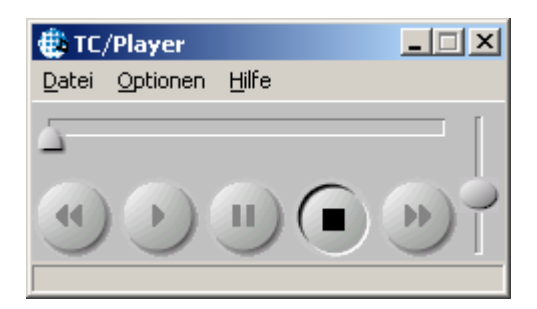

### <span id="page-4-1"></span>**2.1 Schaltflächen**

**Rückwärts**: Während des Abspielens aktiv. Spring die in den Einstellungen angegebene Anzahl an Milisekunden zurück.

**Abspielen**: Beginnt die Wiedergabe

**Aufnehmen**: Beginnt die Aufnahme

**Pause**: Untebricht die Wiedergabe

**Stop**: Beendet die Wiedergabe und geht zurück an den Anfang, wenn es so in den Einstellungen angegeben wurde.

**Lautstärke**: Sie können mittels des Reglers die Lautstärke regulieren.

**Position**: Der waagerechte Schieberegler gibt die momentane Position in der Nachricht an. Unten wird eine Zeitskala angezeigt.

### <span id="page-4-2"></span>**2.2 Datei Menü**

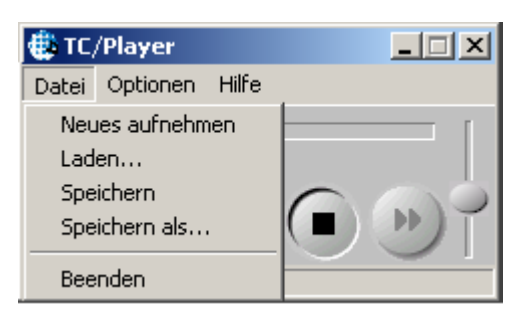

**Neues aufnehmen:** Um eine neue Datei aufzunehmen.

**Laden:** Um eine bereits vorhandene Datei zu öffnen.

**Speichern:** Um eine neue Datei zu speichern.

**Speichern als:** Um eine Datei unter einem bestimmten Namen zu speichern.

**Beenden:** Schließt den Player.

### <span id="page-5-0"></span>**2.3 Optionen Menü**

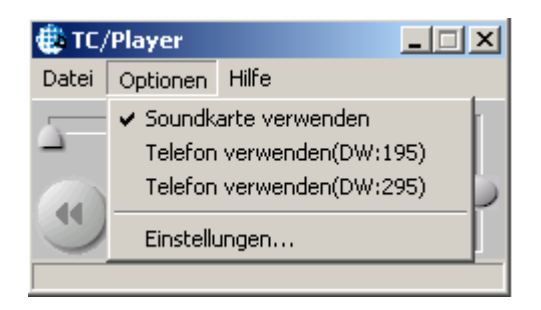

**Soundkarte verwenden:** Klicken Sie diese Option an um Voicemails über die Soundkarte abzuhören. **Telefon verwenden:** Klicken Sie diese Option an um Voicemails über Ihre Telefondurchwahl abzuhören. **Einstellungen:** Öffnet das **TC Einstellungen** Fenster.

### <span id="page-5-1"></span>**2.4 Hilfe Menü**

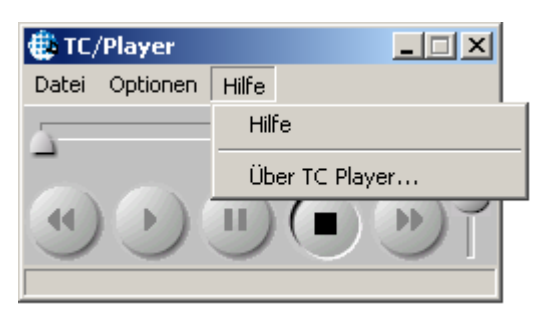

**Hilfe:** Öffnet die Online Hilfe des Players.

**Über TC Player:** Zeit Produktinformation an.

# <span id="page-6-0"></span>**3. Einstellungen in der TC Management Konsole**

Sie können in der Management Konsole verschiedene Einstellungen vornehmen. Sie erreichen die Management Konsole über das **Optionen** Menü / **Einstellungen.**

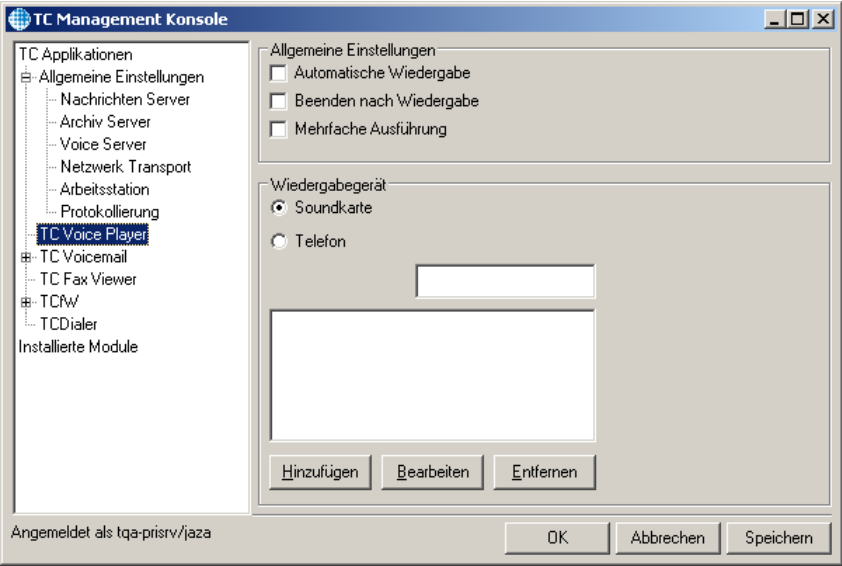

#### **Automatische Wiedergabe**

Die Wiedergabe wird sofort nach dem Öffnen einer Sprachnachricht oder einer Datei gestartet.

#### **Beenden nach Wiedergabe**

Der Player wird automatisch geschlossen wenn Sie auf Stop drücken.

#### **Mehrfache Ausführung**

Erlaubt den Player mehrmals offen zu haben.

#### **Wiedergabe Gerät**

Gerät das zur Wiedergabe / Aufnahme verwendet wird. Sie können hier Ihre Durchwahl angeben, oder Ihren Computer wenn er mit einer Soundkarte ausgestattet ist.

#### **Telefon / Durchwahl**

Durchwahl die für die Wiedergabe oder Aufnahme verwendet werden soll

### <span id="page-6-1"></span>**3.1 Einstellungen mit Registrierungs-Editor**

Einige Einstellungen muss man in der Registry konfigurieren.

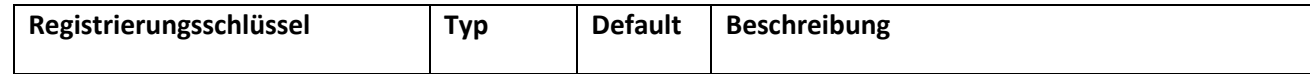

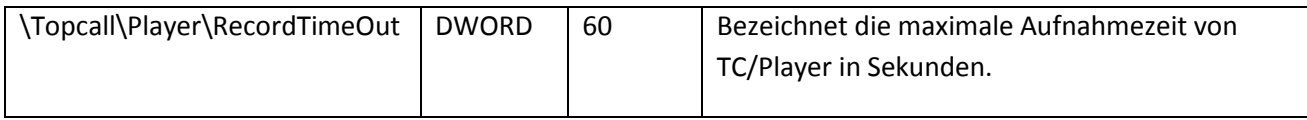

### <span id="page-8-0"></span>**4. Verwenden der Command Line**

Sie können den Player auch über die Command Line bedienen.

#### **[Filename]**

Sie können hier den Namen einer Datei angeben, die gespielt werden soll.

#### **/Mode=[Play|Record]**

TC Voice Player wird für das Abspielen standardmäßig gestartet.

Wenn Sie '/Mode:Record' eingeben, dann wird der Player im Aufnahme Modus geöffnet.

#### **/Visible=[TRUE|FALSE|1|0]**

Dieser Parameter gibt an, ob das Player Fenster angezeigt werden soll oder nicht.

#### **/AutoPlay=[TRUE|FALSE|1|0]**

Sie können die Funktion **Automatische Wiedergabe** der TC Einstellungen, mit diesem Parameter ausschalten.

#### **/CloseAtStop=[TRUE|FALSE|1|0]**

Dieser Parameter deaktiviert die in den TC Einstellungen definierte Funktion **Beenden nach Wiedergabe**.

**/Output=[Telephone:<Extension>|LocalPC]** Standard aus den TC Einstellungen.

Sie können das in den TC Einstellungen angegebene **Wiedergabe Gerät** durch diesen Parameter deaktivieren.

#### **/GUIStyle=[TOPCALL|Outlook|Notes]**

Angezeigte Benutzeroberfläche. Siehe auch die Abbildungen in den vorherigen Kapiteln. Wenn Sie den TC Voice Player innerhalb von Outlook oder Lotus Notes benutzen, können Sie eine vertraute Benutzeroberfläche sehen.

# <span id="page-9-0"></span>**5. Ändern Verknüpfter Dateiendungen**

Es gibt mindestens 3 verschiedene Wege dies zu ändern.

1. Einfach die Datei öffnen. Sollte sie noch nicht mit einem Programm verknüpft sein, wird Windows danach Fragen.

- Nun wählen "Programm aus einer Liste auswählen" und "OK" drücken
- **In dem nun geöffneten Fenster nach "TCPlayer" suchen.**
- Sollte es keinen Eintrag mit "TCPlayer" geben, auf "Andere..." drücken und dort "TCPlayer.exe" auswählen". "TCPlayer.exe" befindet sich normalerweise unter"C:\Programme\TOPCALL\".
- Jetzt noch die Auswahlbox"Diesen Dateityp immer mit..." markieren
- Und "OK" drücken

2. Nach einem "Rechts-klick" auf die Datei gibt es im Kontextmenü einen Eintrag "Öffnen mit…"

- "Öffnen mit..." wählen.
- In dem nun geöffneten Fenster nach "TCPlayer" suchen.
- Sollte es keinen Eintrag mit "TCPlayer" geben, auf "Andere..." drücken und dort "TCPlayer.exe" auswählen". "TCPlayer.exe" befindet sich normalerweise unter"C:\Programme\TOPCALL\".
- Jetzt noch die Auswahlbox"Diesen Dateityp immer mit..." markieren
- Und "OK" drücken"

3. Im Windows Explorer mit dem Menü "Ordneroptionen..."

- Dazu in der Menüleiste des Windows Explorer "Extras"->"Ordneroptions.." wählen.
- Auf den Reiter "Dateitypen" klicken
- Aus der Lister der Dateiendungen "WAV" oder "TCS" auswählen
- Die Schaltfläche "Änderen..." drücken
- In dem nun geöffneten Fenster nach "TCPlayer" suchen.
- Sollte es keinen Eintrag mit "TCPlayer" geben, auf "Andere..." drücken und dort "TCPlayer.exe" auswählen". "TCPlayer.exe" befindet sich normalerweise unter"C:\Programme\TOPCALL\".
- Jetzt noch die Auswahlbox"Diesen Dateityp immer mit..." markieren
- Und "OK" drücken
- Das Fenster mit "Schließen" schließen